## **INSTRUKCJA – KROK PO KROKU**

## **Przeprowadzanie wideorozmowy w aplikacji Facebook Messenger**

- 1. Zaloguj się na swoje konto Facebook
	- *UWAGA!!! Dla bezpieczeństwa swoich danych nigdy nie zapamiętuj hasła.*

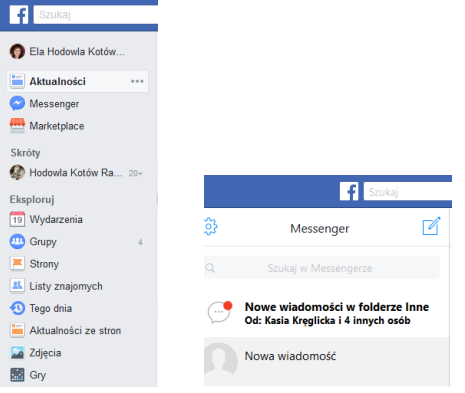

 $\sqrt{2}$ 

 $\bullet$ 

Rozpocznij czat wideo 资

- 2. W lewym panelu okna wybierz link Messenger
- 3. Wybierz rozmówcę z listy po lewej stronie

4. Kliknij w prawym górnym rogu ikonę

5. Udostępnij kamerę

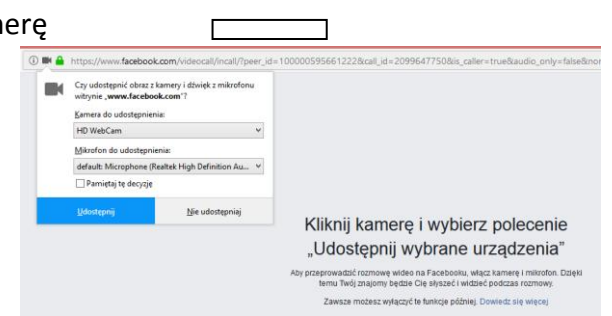

1d

6. Kliknij opcję *UDOSTĘPNIJ*

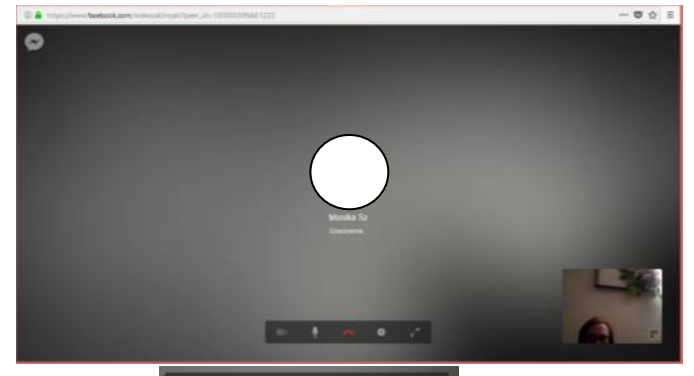

- 7. Znaczenie ikon od lewej
	- a. Rozpocznij wideo rozmowę
	- b. Mikrofon
	- c. Rozpocznij/zakończ rozmowę
	- d. Ustawienia

Widok pełnoekranowy **Elżbieta Fim**